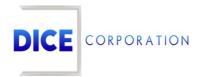

DICE Products & Technical Documentation

# Mobile Service

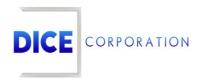

DICE Corporation Technology Park 1410 South Valley Center Drive Bay City, MI 48706

1-800-RUN DICE 989-891-2800 | International 989-891-2801 | FAX

info@dicecorp.com

Revision: 16-ee01003f95ca6ea2dac2d50aa12e8191

© 2014 by DICE Corporation. All rights reserved for use in the DICE Corporation Documentation Department. Reproduction, adaptation, or translation without written permission is prohibited, except as allowed under the copyright laws. All of the trademarks, service marks, registered trademarks, names, products, and services mentioned in this document are the property of their respective owners, vendors, or organizations. The proprietary and confidential information in this document is subject to change without notice. DICE Corporation software, products, services, and policies are revised as needed. If the information contained in this document does not match the specific design of a DICE system or arrangement of system options, the system may contain customized programming and features, exhibit differences in functionality and appearance resulting from variations to default setup and configuration parameters, run on a different software release-upgrade or software build, or incorporate advance-release features, patches to builds, or other third- party or special-release DICE software packages. Please direct any comments or questions about this document to the DICE Corporation Documentation Department. Please direct comments and questions about DICE software systems to the appropriate department in DICE Corporation Support.

# **Table of Contents**

| Table of Contents                           | 3  |
|---------------------------------------------|----|
| Mobile Service                              | 4  |
| Installation and Setup                      | 4  |
| Logging In                                  | 4  |
| Using the Filter Bar                        | 5  |
| Selecting a Ticket                          | 5  |
| Refresh Tool                                | 5  |
| Ticket Search                               | 6  |
| Future Ticket Search                        | 7  |
| Tabs, Functions, and Search                 | 8  |
| Using the Navigational Toolbar              | 8  |
| Home Screen and Navigational Toolbar        | 9  |
| Using the Help Option                       | 9  |
| Video Tutorial                              | 10 |
| Documentation                               | 10 |
| Time Sheet                                  | 11 |
| Home                                        | 12 |
| Switching the Account On/Off Test           | 13 |
| Map and Site Contact Information            | 13 |
| Мар                                         | 14 |
| Edit                                        | 15 |
| Adding an Email Address                     | 17 |
| Deleting an Email Address                   | 17 |
| Contacts                                    | 18 |
| Adding Premises and Contact Information     | 19 |
| Editing Premises and Contact Information    | 19 |
| Deleting an Entire Contact                  | 20 |
| NOTES                                       | 21 |
| Equipment                                   | 22 |
| Zones                                       | 23 |
| History                                     | 23 |
| Searching Account History                   | 24 |
| Viewing Account History Events              | 24 |
| Billing the Customer                        | 25 |
| Customer Billing                            | 25 |
| Services List                               | 27 |
| Parts                                       | 28 |
| Adding Parts to a Bill                      | 30 |
| Payment                                     | 31 |
| Payment Option                              | 34 |
| Credit Card Option Screen                   | 34 |
| Debit Card Option Screen                    | 35 |
| Check Option Screen                         | 36 |
| Cash Option Screen                          | 36 |
| Additional Services, Signature, and Invoice | 37 |
| Additional Services                         | 37 |
| Signature                                   | 37 |
| Invoice                                     | 38 |

# Mobile Service

# **Installation and Setup**

Setting up the **Mobile Service** app is dependent on client configurations. Only follow steps 1-3 if using DICE-specific configurations, otherwise the user will follow the settings already configured and move on to step 4.

After installing the **Mobile Service** application from your app store, complete the following steps to setup your device:

- 1. Press the application icon from your device and lightly touch to open.
- 2. Press **Settings** to open the Settings menu (Figure 1).

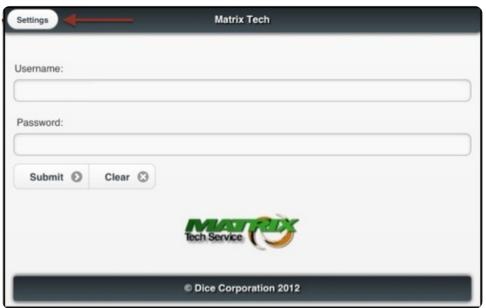

(Figure 1)

- 3. Enter your username within the given field.
  - The DICE-specific **Matrix URL** is prefilled by your central station.
  - Enter the **App Key**, a profile for user-based configurations, which was provided to you by your central station.
- 4. Press **Save** to save your information.
  - The **Username** will automatically be displayed on the **Login** screen.

**NOTE**: The application will time-out after a period of inactivity. If this happens, you will be prompted to log in again.

### Logging In

- 1. Enter your **Password** within the given field (Figure 2).
- 2. Press Submit.

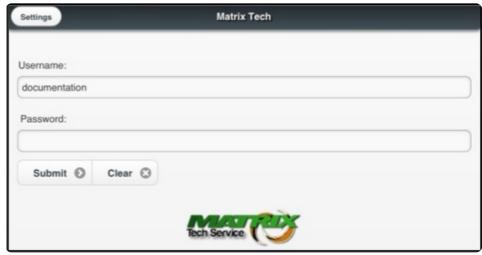

(Figure 2)

#### Using the Filter Bar

The **Matrix Mobile** application provides a filter bar to easily locate specific information by using a case sensative search. The **Filter Bar** is located on the **Contacts**, **Notes**, **Zones**, and **History** screens.

- 1. Enter search criteria within the Filter Bar.
  - Press X to clear the Filter Bar.
  - Search results will begin to display in the **Tickets** section.
- 2. Scroll down to find the ticket and tap to select.

NOTE: Ticket and/or account numbers will be generated containing specific numbers entered.

# Selecting a Ticket

After logging into the **Mobile Service** application, the tickets assigned to your unique username will automatically be generated on the **Ticket List** screen. Select a ticket to view by completing the following steps:

- 1. Scroll down to find the ticket and tap to select (Figure 3).
  - You can also filter your search using the filter bar.
- 2. Press the row of the ticket you would like to service.

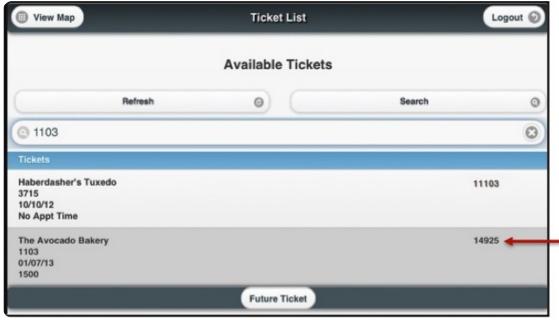

(Figure 3)

Periodically, the central station may add or update tickets while the technician is onsite. The **Refresh** tool can be used to update the tickets that appear on your screen in the even that this occurs. Select the **Refresh** tool at any time to update the ticket list (Figure 4).

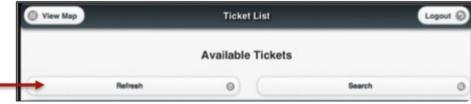

(Figure 4)

#### Ticket Search

The **Ticket Search** tool is used to narrow search results with specific information regarding the exact ticket number or company name. Complete the following steps to utilize the **Ticket Search** tool:

- 1. Select the **Search** tool.
  - The **Search** pop-up screen will be displayed (Figure 5).

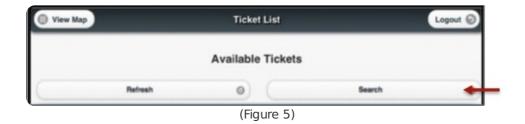

2. Choose the search option from the **Search By** drop-down list (Figure 6).

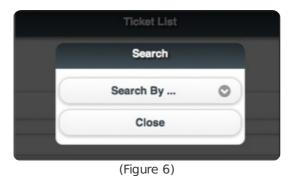

3. Select **Ticket Number** to search for a specific ticket number (Figure 7).

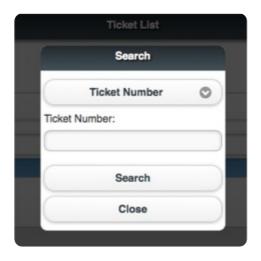

- **OR** Select **Company Name** to search for a specific company name. The first four letters are required to be entered in order to generate a search (Figure 8).
- 4. Select **Search** after entering the specific information in either category.

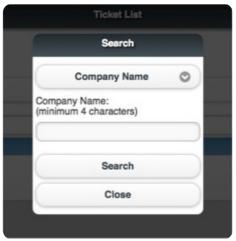

(Figure 8)

**NOTE**: Search results will appear on the **Ticket List** screen.

#### **Future Ticket Search**

Once all current day tickets have been serviced and completed, you can select **Future Ticket** to browse tickets in a specific date range.

1. Press Future Ticket to choose a date range for the future ticket search (Figure 9).

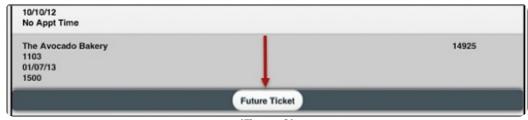

(Figure 9)

- 2. Press the **From** field to choose the day to begin the search (Figure 10).
  - The **From** field will automatically generate the current date.
  - Scroll up or down using the dials to choose the days and times.
- 3. Press the **To** field to choose the day to end the search.
  - $\circ\,$  Scroll up or down using the dials to choose the days and times.
- 4. Press Refresh to generate any future tickets on the Ticket List screen.
  - Press **Close** to exit the screen without searching for future tickets.

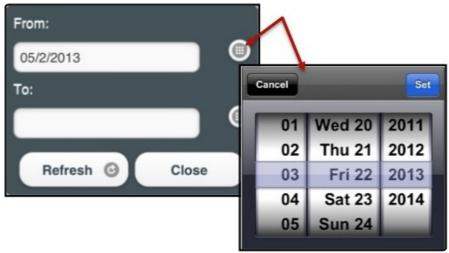

(Figure 10)

# Tabs, Functions, and Search

The **Mobile Service** application provides the user with navigational tabs that easily guide the user through account information. The functions and features of each tab are not dependent on the sequence of another, unless defined in its own section.

# Using the Navigational Toolbar

The tabs and functions of the **Mobile Service** application allows the user to navigate through and review account information during a service call, accesing the information any time during the service process (Figure 11).

- Tap each button to display the section.
- Tap the arrow buttons to reveal more menu options.

The navigational tabs are divided for instructional purposes only.

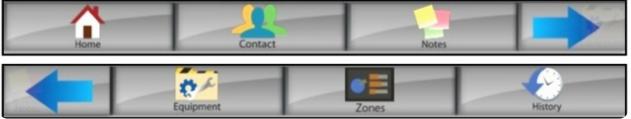

(Figure 11)

| Tab       | Function                                                                                                    |
|-----------|----------------------------------------------------------------------------------------------------|
| Contacts  | Displays premises contact information and account contact information.                                                           |
| Equipment | Displays all equipment located onsite.                                                                                           |
| History   | Allows users to search account history and displays account history details.                                                     |
| Home      | Allows users to put the account on/off test, provides directions to the site, and displays site contact and account information. |
| Notes     | Displays billing, customer, install, service, directions, and temporary notes.                                                   |
| Zones     | Displays zone codes and descriptions for the zones located on the site.                                                          |

# Home Screen and Navigational Toolbar

The **Home Navigational Toolbar** is located at the bottom of the **Home** screen (Figure 12). These buttons allow technicians to keep time sheet records, edit home screen information, and bill the customer.

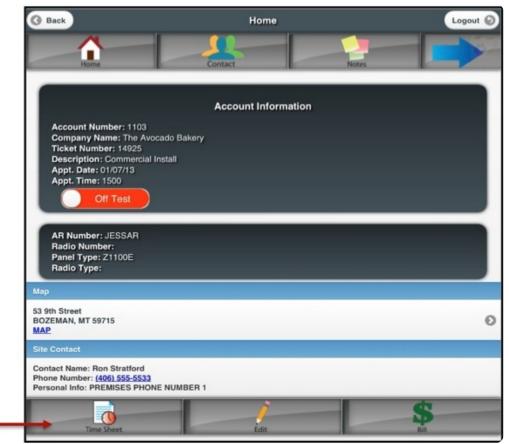

(Figure 12)

| Tab           | Function                                                                                                    |
|---------------|----------------------------------------------------------------------------------------------------|
| Bill          | Navigates the user to the customer billing section.                                                         |
| Edit          | Edits premises contact information and account information on the home screen.                              |
| Time<br>Sheet | Records service time while on a ticket, including arrival, start day, start travel, start job, and end day. |

### Using the Help Option

The **Help** button is located at the top right corner of the screen and can be selected at any time when using the application (Figure 13). This option provides a link to a PDF of the documentation and a link to access the **Matrix Mobile Service** video tutorial.

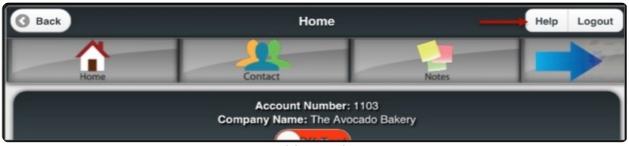

(Figure 13)

Complete the following steps to use the **Help** button:

- 1. Press the **Help** button to display the **Support** pop-up.
- 2. Select to view the video tutorial or the documetation for the application.

#### Video Tutorial

View the video tutorial by completing the following steps:

- 1. Press Video Tutorial from the Support pop-up.
- 2. Press Play to start the video (Figure 14).
  - Press **X** to exit the video and return to the application.

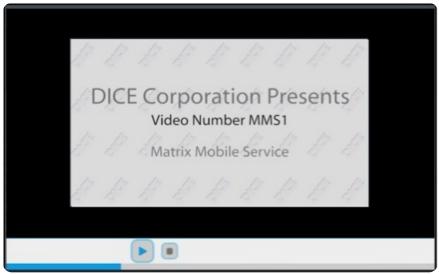

(Figure 14)

#### Documentation

Read documentation as a PDF by completing the following steps:

- 1. Press **Documentation** from the **Support** pop-up.
  - A PDF of the documentation will display automatically in a browser on your mobile device (Figure 15).

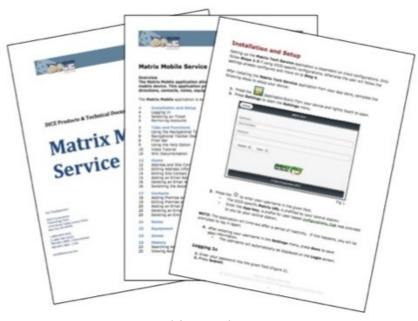

(Figure 15)

2. Return to **Mobile Service** by double-tapping the **Home** key on your device.

- The **Service** icon will display.
- 3. Press the **Mobile Service** icon to return to your previous spot.

# Time Sheet

**Mobile Service** allows a technician to record his/her hours on the **Time Sheet** screen. Hours can be recorded with the following selections:

- Arrive
- Start Travel
- Start Job
- End Job
- · Leave Job Site
- Return to Job Site

**NOTE**: If there is not a **Start Day** time or **End Day** time, the application will automatically record those times after any selection is made. The default **Start Day** time varies and is based on customer configurations. The **End Time** will automatically refresh and record as the technician logs hours immediately after the last activity.

To log service time, complete the following steps:

- 1. Select **Time Sheet** (Figure 16).
  - The **Time Sheet** screen will display.
- 2. Select an action to enter your activity for the current time.
  - The time will automatically be recorded to the time sheet table.
- 3. Select **Back** to navigate to the previous screen.

**NOTE**: Each recorded time will be saved on the **Time Sheet** screen. Please refer to your specific company for **Time Sheet** guidelines.

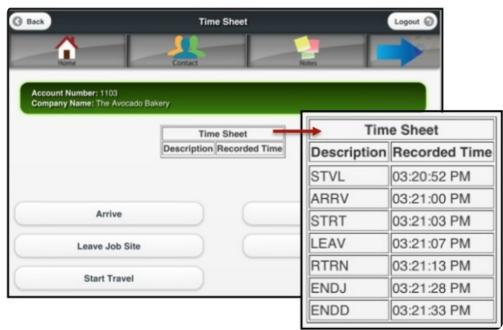

(Figure 16)

| Field      | Time Sheet<br>Description | Description                                            |
|------------|---------------------------|--------------------------------------------------------|
| Arrive     | AARV                      | The time at which the technician arrived to the site.  |
| End of Day | ENDD                      | The time at which the technician finished his/her day. |
| End of Job | ENDJ                      | The time at which the technician finished the ticket.  |
|            |                           |                                                        |

| Leave Job Site        | LEAV | The time at which the technician left the job site temporarily.      |
|-----------------------|------|----------------------------------------------------------------------|
| Return to Job<br>Site | RTRN | The time at which the technician returned to the job site.           |
| Start Day             | SDAY | The time at which the technician started his or her day.             |
| Start Job             | STRT | The time at which the technician started the ticket.                 |
| Start Travel          | STVL | The time at which the technician started his/her travel to the site. |

**NOTE**: The **Time Sheet** displays the hour, minute, and second.

# Home

The **Home** screen is displayed after an account has been selected (Figure 17). The **Navigational Toolbar** contains all tabs and is provided on each screen. The **Home Navigational Toolbar** is located at the bottom of the screen and is only visible on the **Home** screen.

The sections located on the **Home** screen are:

- Account Information
- On/Off Test Switch
- Address Information
- Site Contact Information

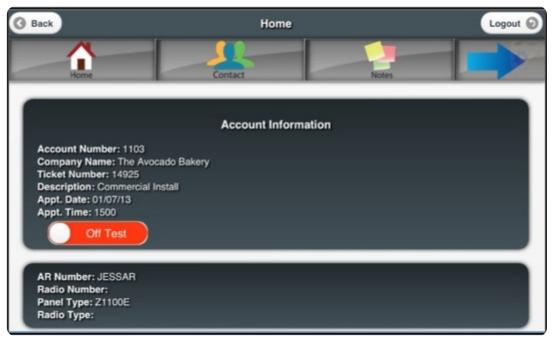

(Figure 17)

| Field          | Description                                               |
|----------------|-----------------------------------------------------------|
| Account Number | The number of the account that the ticket is assigned to. |
| Appt. Date     | The date the ticket is to be serviced.                    |
| Appt. Time     | The time at which the ticket is to be serviced.           |
| AR Number      | The accounts receivable number.                           |
|                |                                                           |

| Company Name          | The name of the company attached to the account number.                              |
|-----------------------|--------------------------------------------------------------------------------------|
| Description           | A description of the ticket being serviced.                                          |
| On/Off Test           | Displays if the account is currently on or off test for the servicing of the ticket. |
| Panel Type            | The type of panel used onsite.                                                       |
| Radio Number          | The linked account number.                                                           |
| Radio Type/Identifier | The type of linked account or custom identifier.                                     |
| Ticket Number         | The number of the ticket being serviced.                                             |

# Switching the Account On/Off Test

The account information box directly above the **Navigational Toolbar** displays the account number and company name on each screen. Within the **Home** screen, the on/off test option is displayed. To put an account on/off test, complete the following steps:

• Swipe the button from left to right to put the account **On Test** (Figure 18).

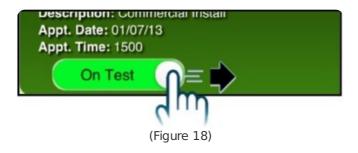

• Swipe the button from right to left to put the account **Off Test** (Figure 19).

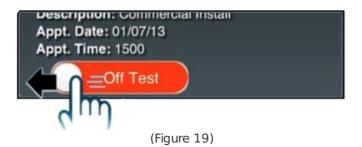

• Press Cancel to continue changing the account's status (Figure 20).

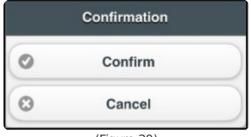

(Figure 20)

# Map and Site Contact Information

The **Address** section provides the address of the account (Figure 21). The **Site Contact Information** section provides the first priority site contact information of the account, including the following

#### information:

- Contact Name
- Emai
- Personal Info (brief description of contact type)
- Phone Number

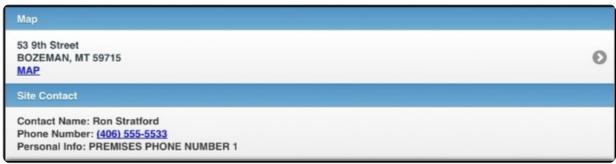

(Figure 21)

| Field         | Description                                  |
|---------------|----------------------------------------------|
| Contact Name  | Displays the name of the site contact.       |
| Email         | Displays the contact's email address.        |
| Personal Info | Displays information about the site contact. |
| Phone Number  | Display's the contact's phone number.        |

#### Мар

The **Map** section provides the address of the account and is embedded with Google Maps<sup>TM</sup> (Figure 22). When the **Map** hyperlink is selected, a map will generate the general location of the address to be serviced.

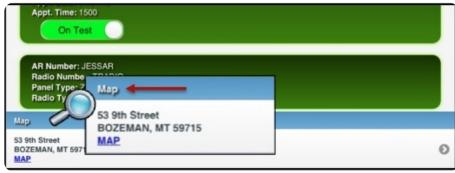

(Figure 22)

To view a map of the site, complete the following steps:

- 1. Select the Map hyperlink in the Map section.
- 2. Select **OK** to have the application use your location.
- 3. Edit the address, if needed, by tapping the text field that displays the address at the bottom of the map section (Figure 23).
  - Select **Refresh** to update the address and the map.

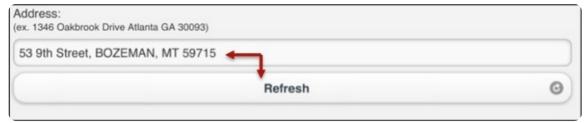

(Figure 23)

- Directions are located under each corresponding pin (Figure 24).
- Hover over each pin to display details about the location.

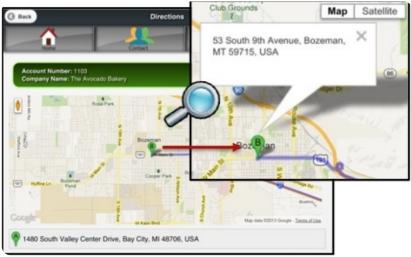

(Figure 24)

• To view the map in satellite mode, select **Satellite** (Figure 25). All other features remain the same while in this mode.

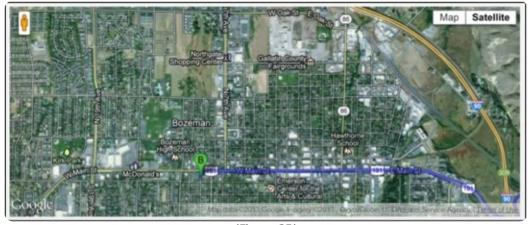

(Figure 25)

# Edit

The **Edit** screen allows the technician to modify and/or add site and contact information on the selected account. To edit site and contact information, complete the following steps:

- 1. Select **Edit** (Figure 26).
  - The **Edit** screen will display.

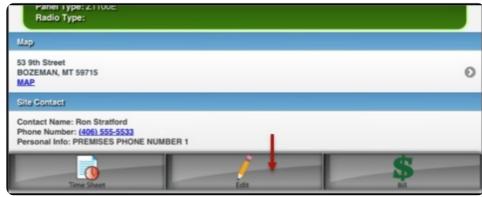

(Figure 26)

- 2. Edit any necessary information within the given fields and drop-down lists (Figure 27).
- 3. Select **Update** to save the modified information.
  - Select **Close** to exit the **Edit** screen without making changes.

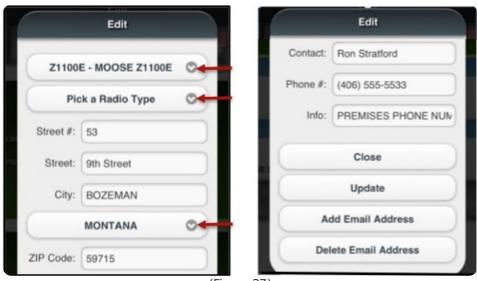

(Figure 27)

| Field                 | Description                                          |
|-----------------------|------------------------------------------------------|
| Add Email Address     | Adds an additional email address for the contact.    |
| City                  | The city where the account is located.               |
| Close                 | Closes the <b>Edit</b> screen.                       |
| Contact               | The name of the site contact.                        |
| Delete Email Address  | Deletes an email address from the contact.           |
| Email 1               | The email address of the contact.                    |
| Info                  | The contact description.                             |
| Panel Type            | The type of panel located onsite.                    |
| Phone #               | The contact's phone number.                          |
| Radio Type/Identifier | The type of linked account.                          |
| State                 | The state where the account is located.              |
| Street                | The name of the street where the account is located. |
|                       |                                                      |

| Street # | The street number where the account is located. |
|----------|-------------------------------------------------|
| Update   | Updates any changes made to the edit screen.    |
| ZIP Code | The ZIP code where the account is located.      |

# Adding an Email Address

Add an email address by completing the following steps:

- 1. Swipe from left to right within the given row in the **Contacts** section (Figure 28).
  - The **Edit** button will display.
- 2. Press Edit.
  - The **Edit** pop-up screen will display.

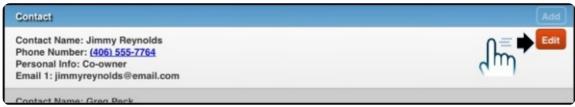

(Figure 28)

- 3. Press Add Email to generate an Email text field (Figure 29).
- 4. Press **Update** to save the changes.
  - Press **Close** to exit the screen without saving.

NOTE: If you are editing information on the HOME screen, press Edit in the Home Navigational **Toolbar** instead of swiping from left to right within the given row.

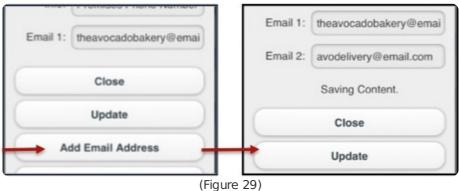

#### Deleting an Email Address

Delete an email address by completing the following steps:

- 1. Repeat steps 1-2 of Adding an Email Address.
- 2. Press Delete Email Address (Figure 30).
- 3. If there are multiple emails for the contact, select the email displayed to view a list of the other emails for the contact, then press the email to delete.

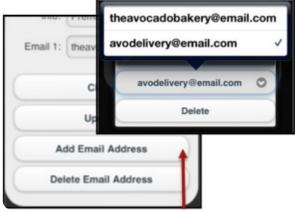

(Figure 30)

- 4. Press **Delete** to delete the email (Figure 31).
- 5. Press **Update** to save the changes.
  - Press Close to exit the screen without saving. NOTE: If you are editing information on the HOME screen, press Edit in the Home Navigational Toolbar instead of swiping from left to right within the given row.

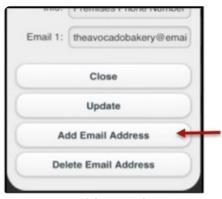

(Figure 31)

# Contacts

The **Contacts** screen displays all contact information for the account, including the **Premises** and direct **Contact** information.

The **Premises Contact** section is the second list of contacts to call for that specific account. Both the **Premises** and **Contact** information include the following information (Figure 32):

- Contact Name
- Phone Number
- Personal Information
- Email

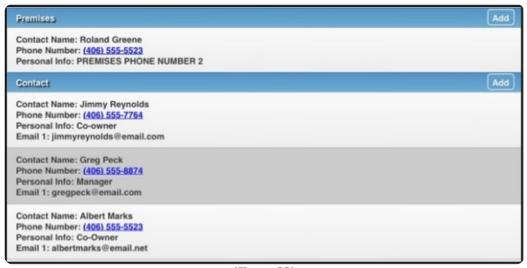

(Figure 32)

| Field         | Description                                |
|---------------|--------------------------------------------|
| Contact Name  | The name of the site contact.              |
| Email 1       | Displays the site contact's email address. |
| Personal Info | Information about the site contact.        |
| Phone Number  | The site contact's phone number.           |

### Adding Premises and Contact Information

Add the **Premises** and **Contact** information by completing the following steps:

- 1. Press Add within the given row in the Premises or Contact sections (Figure 33).
  - The Add pop-up screen will display.
- 2. Enter the necessary information.
- 3. Press Add to save the changes.
  - Press Close to exit the screen without saving.

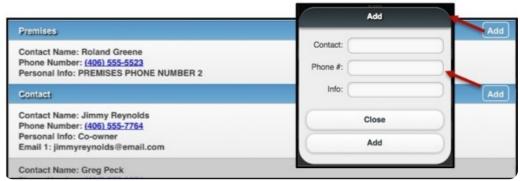

(Figure 33)

# **Editing Premises and Contact Information**

Edit address information by completing the following steps:

- 1. Swipe from left to right within the given row in the **Premises** or **Contact** sections (Figure 34).
  - The **Edit** button will display.
- 2. Tap the **Edit** button to display the **Edit** screen.

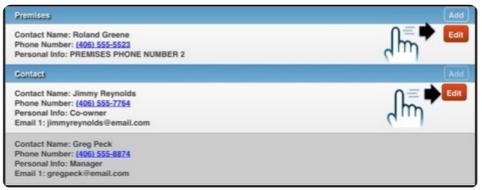

(Figure 34)

- 3. Modify the necessary information (Figure 35).
- 4. Press **Update** to save the changes.
  - Press **Close** to exit without saving.

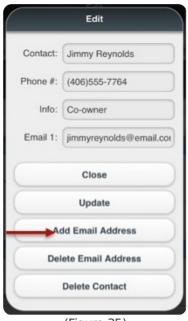

(Figure 35)

NOTE: Refer to pages 20-21 for instructions on adding and deleting an email address.

#### Deleting an Entire Contact

Delete an entire contact by completing the following steps:

- 1. Swipe from left to right within the given row of the **Premises** or **Contact** sections (Figure 36).
  - The **Edit** button will display.
- 2. Press Edit.
  - The **Edit** pop-up screen will display.

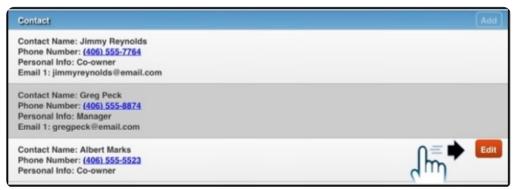

(Figure 36)

3. Press **Delete Contact** (Figure 37).

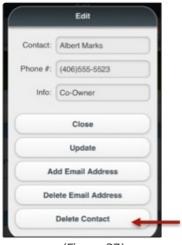

(Figure 37)

- 4. Press Confirm to delete the contact (Figure 38).
  - Press Cancel or X to return to the Edit screen without deleting the contact.

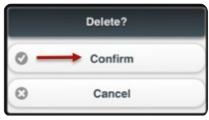

(Figure 38)

#### **NOTES**

The **Notes** screen provides the ability to review various notes while servicing an account. Typical notes include information regarding details about the account, alarms, or a site that must be reviewed (Figure 39). This screen allows the user to view all the notes on one screen or individually. Note categories include:

- Billing
- Customer
- Install
- Dispatch
- Service
- Site
- Temporary

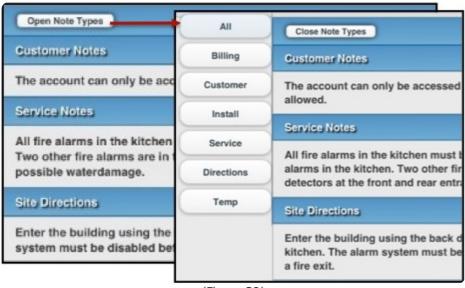

(Figure 39)

| Field      | Description                             |
|------------|-----------------------------------------|
| All        | All notes from the account.             |
| Billing    | The billing notes for the account.      |
| Customer   | The customer notes for the account.     |
| Directions | The site directions for the account.    |
| Install    | The installation notes for the account. |
| Service    | The service notes for the account.      |
| Temp       | The temporary notes for the account.    |

# Equipment

The **Equipment** screen provides the ability to view a list of equipment that has been used onsite (Figure 40). The equipment list displays the recorded inventory with details.

**NOTE**: The equipment sorted numerically by item code.

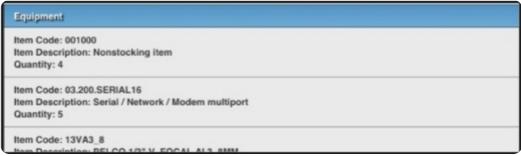

(Figure 40)

Field Description

| It em Code       | The item code used for inventory.           |
|------------------|---------------------------------------------|
| Item Description | The description of the item.                |
| Quantity         | How many (of the specific item) are onsite. |

#### **Zones**

The **Zones** screen displays zone codes and item descriptions for the alarm points (Figure 41). The zone list will display the **Zone Code** and the **Item Description** for the zone to help determine where zones are located and what devices may be in the vacinity.

**NOTE**: Zones are sorted alphabetically by zone code.

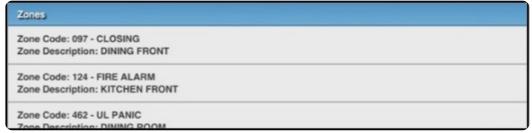

(Figure 41)

| Field            | Description                         |  |  |
|------------------|-------------------------------------|--|--|
| Item Description | Displays a description of the zone. |  |  |
| Zone Code        | Displays the specific zone code.    |  |  |

# History

The **History** screen displays account history that can be searched by a specific date and time range (Figure 42). Detailed account events will generate below the date and time section.

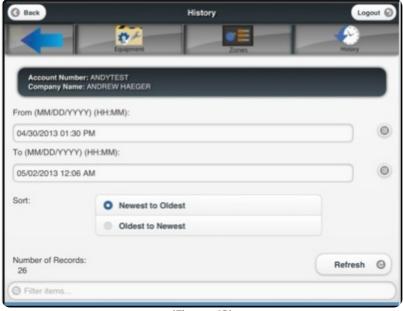

(Figure 42)

**NOTE**: The central station defines a specific color using a system-wide setting and is not definable per user. The color is based on alarm priority or alarm type.

### Searching Account History

To enter a date range to view specific account history, complete the following steps:

- 1. Press the From field to choose the day and time to begin the search (Figure 43).
  - Scroll up or down using the dials to choose the days and times.
- 2. Press **Set** to use the selected date and time for the **From** information.
  - Press Cancel to exit the From pop-up without saving.

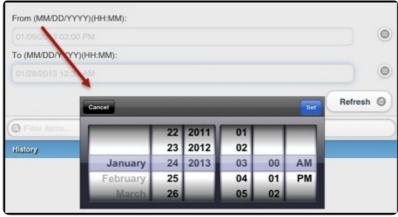

(Figure 43)

- 3. Press the **To** field to choose the day and time to begin the search (Figure 44).
  - Scroll up or down using the dials to choose the days and times.
- 4. Press **Set** to use the selected date and time for the **To** information.
  - Press Cancel to exit the To pop-up without saving.

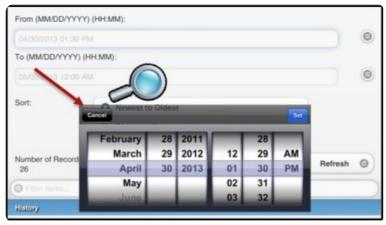

(Figure 44)

5. Press **Refresh** to load the account history for the given date and time range.

#### Viewing Account History Events

Once a date and time range is selected, the results will generate below the **History** header. History events can be expanded to display details of the event, which include the following:

- Date
- Time
- Dealer Code
- Company Name
- Account Number

• Short Description of the Alarm and the Event.

To view details of an account event, complete the following steps:

- 1. Press an event summary to expand the event (Figure 45).
- 2. Event details will display beneath the event summary.
- 3. Press the event summary again to minimize the event.

**NOTE**: Account history can be sorted from newest to oldest by selecting one of the two options within the **Sort** section.

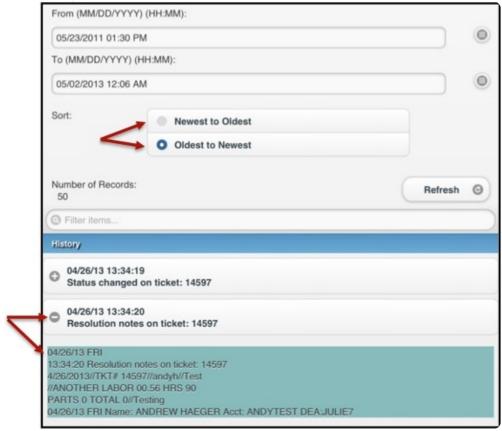

(Figure 45)

**NOTE**: The number of records available for the specified time/date range will be displayed under the **Number of Records** label.

# Billing the Customer

To bill the customer, select **Bill** after the ticket has been serviced. Once the billing process is complete, the ticket will not be available for selection. The following screens are used after selecting the **Bill** option:

- Customer Billing
- Services List
- Parts
- Payment
- · Payment Options
- Signature
- Invoice

### **Customer Billing**

The **Customer Billing** screen is used to log the technician's service information for the specific ticket, including choosing a payment action, selecting a payment and rate code, and entering the number of hours the technician spent servicing the ticket (Figure 46).

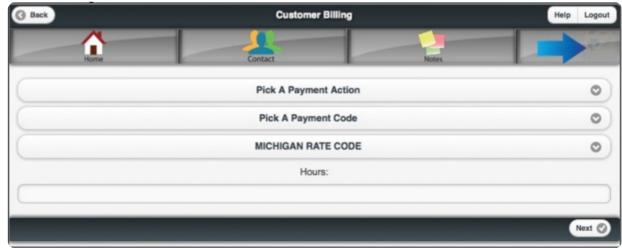

(Figure 46)

| Field                                        | Description                                                                             |  |  |  |  |
|----------------------------------------------|-----------------------------------------------------------------------------------------|--|--|--|--|
| Hours                                        | The number of hours the technician worked.                                              |  |  |  |  |
| Next Continues to the next screen.           |                                                                                         |  |  |  |  |
| Notes The description of the ticket service. |                                                                                         |  |  |  |  |
| Pick A Payment<br>Action                     | The payment status of the ticket (Complete, Incomplete, or No Charge).                  |  |  |  |  |
| Pick A Payment Code                          | The type of service that was performed or part replaced.                                |  |  |  |  |
| Pick A Rate Code                             | The rate at which the account will be billed.                                           |  |  |  |  |
| Reschedule Date                              | A date to reschedule the service if <b>Incomplete</b> was selected as a payment action. |  |  |  |  |

To enter information for **Tech Hours**, complete the following steps:

**NOTE**: If **Incomplete** is chosen, the technician will be asked to enter a **Reschedule Date**.

1. Press **Pick A Payment Action** to select the ticket payment status (Figure 47).

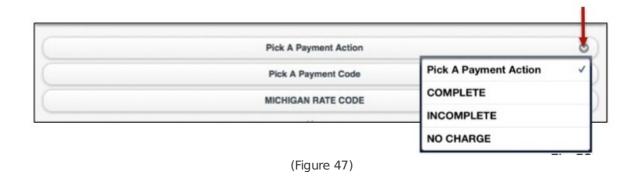

- 2. Press **Pick A Payment Code** to select a payment code for the bill (Figure 48).
  - Swipe up and down to scroll through the list.

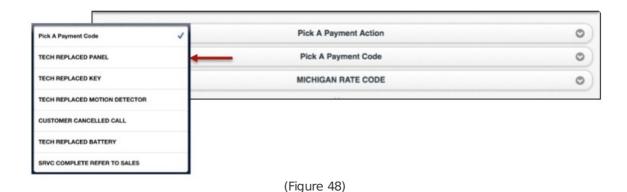

- 3. Enter the number of hours spent servicing the ticket in decimal format (Figure 49).
- 4. Select **Next** to continue to the next screen.

**NOTE**: The **Rate Code** will automatically default to the rate code that is on the ticket. The **Michigan Rate Code** shown is for demonstration purposes only.

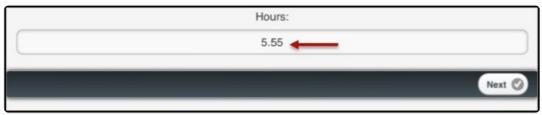

(Figure 49)

#### Services List

The **Services List** is used to define all the services completed and enter detailed notes of what was performed during the ticket, including the following (Figure 50):

- Checklist
- Battery Voltage
- Service Explanation
- Work Performed

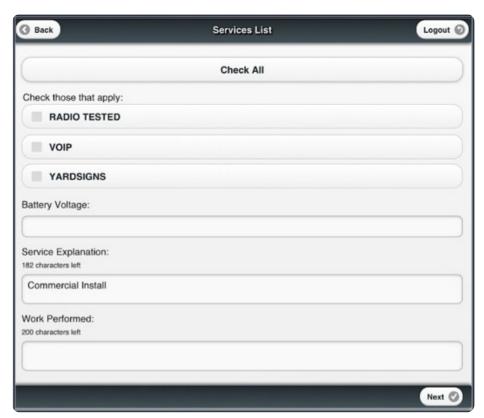

| Field                   | Description                                              |  |  |  |  |
|-------------------------|----------------------------------------------------------|--|--|--|--|
| Battery Voltage         | The battery voltage number for the tested battery.       |  |  |  |  |
| Check All / Uncheck All | Check or uncheck all of the given service options.       |  |  |  |  |
| Next                    | Continues to the next screen.                            |  |  |  |  |
| Service Explanation     | The description of the service performed for the ticket. |  |  |  |  |
| Work Performed          | A summary of the work performed for the ticket.          |  |  |  |  |

To enter information for **Services List**, complete the following steps:

- 1. Press a checkbox from the checklist to apply the service to the ticket (Figure 51).
  - Select Check All to select all of the options and select Uncheck All to deselect all of the options.

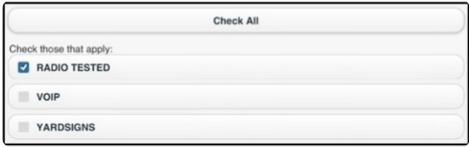

(Figure 51)

- 2. Enter the **Battery Voltage** number within the text field (Figure 52).
- 3. Enter the reason for the service within the **Service Explanation** field.
- 4. Enter the work that was performed within the Work Performed field.
- 5. Select **Next** to proceed to the next screen.

NOTE: The checklist options will vary depending on customer account configurations.

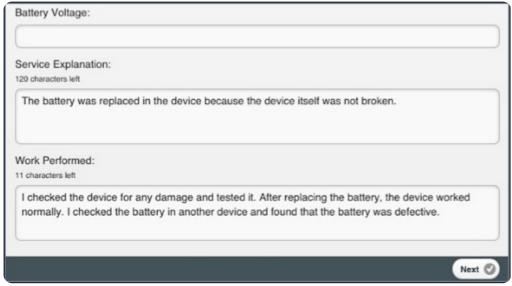

(Figure 52)

#### **Parts**

The Parts screen is used to specify which parts were used while servicing the ticket. These parts are

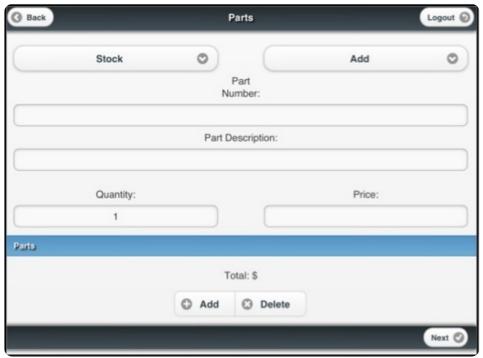

(Figure 53)

| Field                 | Description                                                                                                    |
|-----------------------|----------------------------------------------------------------------------------------------------|
| Add                   | Adds a chosen part to the ticket. <b>NOTE</b> : Any parts added to the inventory list that were used for the ticket will be highlighted in green.                                                                                 |
| Delete                | Deletes a chosen part from the ticket.                                                                                                    |
| Fix                   | Any parts fixed during the service of the ticket will be yellow.                                                                                                    |
| Next                  | Continues to the next screen.                                                                                                    |
| Non-Stock             | A part that is not located in the inventory.                                                                                                    |
| Part<br>Description   | A breif description of the part used.                                                                                                    |
| Part<br>Number        | The number associated with a selected part. This will automatically generate if a stock part is chosen. If a non-stock part is chosen, a part number must be entered.                                                             |
| Pick A Part<br>Number | The number of a part from the list that was used for the ticket.                                                                                                    |
| Price                 | The price of the part used, which will automatically generate if a stock part is chosen. If a non-stock part is chosen, a price must be entered. <b>NOTE</b> : This number can also be altered if a stock item has been selected. |
| Quantity              | How many of a specific part was used for the ticket.                                                                                                    |
| Remove                | Any parts removed during the service of the ticket will be highlighted in red.                                                                                                    |
| Replace               | Any parts replaced during the service of the ticket will be highlighted in dark yellows.                                                                                                    |
| Stock                 | A part located on the technician's truck.                                                                                                    |
| Total                 | The total price of all parts used for the ticket.                                                                                                    |

#### Adding Parts to a Bill

To add parts to the bill, complete the following steps:

**NOTE**: The **Add** function displays by default. If **Non-Stock** was chosen, enter the **Part Number** within the field and skip 2-3 (Figure 56).

- 1. Tap the arrow located on the Add drop-down menu to add, replace, remove, or fix a part (Figure 54).
  - If Add is selected, chose whether the part was a stock or non-stock item by tapping the arrow located on the stock tool.

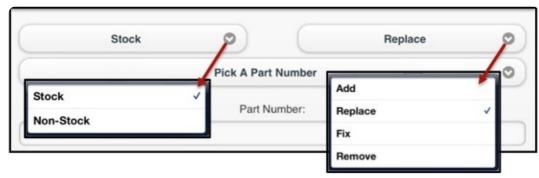

(Figure 54)

- 2. Select **Pick A Part Number** to display part number options (Figure 55).
- 3. Select a **Part Number** by scrolling through the list and pressing an option.
  - The part number field will automatically generate with the selected part number.

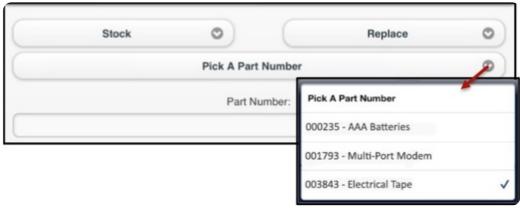

(Figure 55)

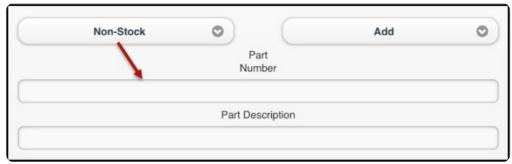

(Figure 56)

- 4. Select **Quantity** to display a numbered list (Figure 57).
- 5. Select the number of parts used by scrolling through the list and pressing an option.
  - The price of the part will automatically generate in the **Price** field, based on the inventory list and adjusted by quantity selected. Edits are allowable in these fields.

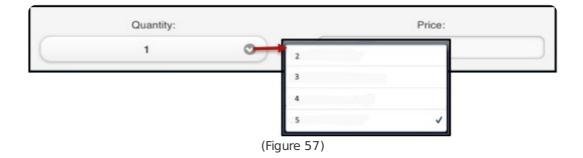

- 6. Select **Add** to add the part(s) to the bill (Figure 58).
  - Select an added part and then press **Delete** to remove the part from the bill.
- 7. Repeat steps 1-6 until all parts have been added for the ticket.
- 8. Select **Next** to continue to the next screen.

| Parts | Part Number | Quantity         | Price     |
|-------|-------------|------------------|-----------|
|       | M920        | x1               | \$ 0.5    |
|       | 45M22       | x10              | \$ 0.3    |
|       | 001000      | x1               | \$ 1.27   |
|       | M330        | x1               | \$ 53.75  |
|       | 00943       | x1               | \$ 138.99 |
|       |             | Total: \$ 142.49 |           |
|       |             |                  |           |
|       |             |                  | Next 🛇    |

(Figure 58)

# **Payment**

Payment displays a summary of the ticket service and address rates that can be added to the customer's bill (Figure 59). All information in the **Payment** screen is generated from previous entries during the **Bill** process. The bill's total is displayed at the bottom of the screen.

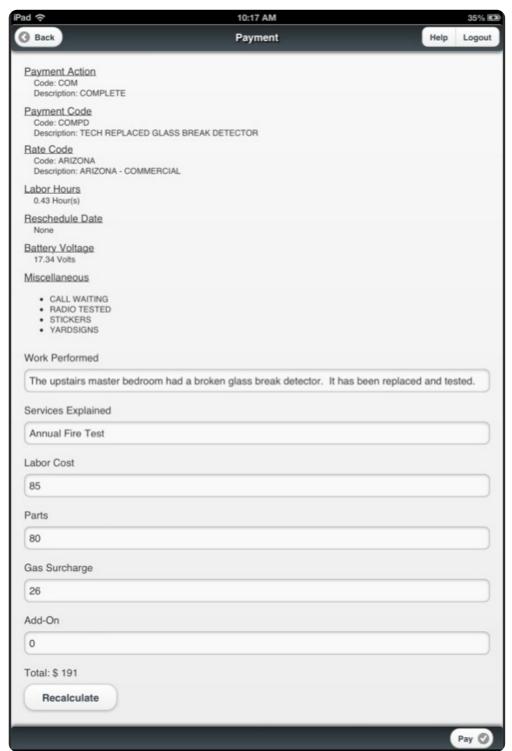

(Figure 59)

| Field              | Description                                                                                                    |
|--------------------|----------------------------------------------------------------------------------------------------|
| Add-On             | Enter any additional charges to add to the ticket or a discount (by adding a negative number).                             |
| Battery<br>Voltage | Displays the battery voltage number entered from the <b>Service List</b> screen.                                           |
| Gas<br>Surcharge   | The total price for the technician's cost of travel. This field can be edited.                                             |
| Labor              | The price of labor for servicing the ticket that was selected from the <b>Tech Hours</b> screen. This field can be edited. |
| Labor Hours        | The labor hours selected at the <b>Customer Billing</b> screen. This displays the number of                                |

hours at which the technician serviced the ticket.

| Miscellaneous         | Displays the service options selected from the <b>Service List</b> screen.                                                                    |
|-----------------------|----------------------------------------------------------------------------------------------------|
| Parts                 | The total price for the parts used for the ticket. This field can be edited.                                                                  |
| Pay                   | Select to open the <b>Payment Options</b> screen.                                                                                             |
| Payment<br>Action     | The payment action selected from the <b>Customer Billing</b> screen. This displays whether the ticket was complete, incomplete, or no charge. |
| Payment<br>Code       | The payment code selected from the <b>Customer Billing</b> screen. This displays the type of service performed or the type of part replaced.  |
| Payment<br>Notes      | Enter notes about the payment from the ticket.                                                                                                |
| Rate Code             | The rate code selected from the <b>Customer Billing</b> screen. This displays the rate at which the account will be billed.                   |
| Reschedule<br>Date    | Displays the reschedule date selected from the <b>Customer Billing</b> screen if <b>Incomplete</b> was selected as a <b>Payment Action</b> .  |
| Services<br>Explained | Displays the explanation of the ticket service entered from the <b>Service List</b> screen. This field can be edited.                         |
| Total                 | The total price of the bill for the ticket.                                                                                                   |
| Work<br>Performed     | Displays the summary of work performed for the ticket, entered from the <b>Service List</b> screen. This field can be edited.                 |

To edit the **Payment** screen, complete the following steps:

**NOTE**: The **Recalculate** option can be selected to ensure the proper price is shown.

- 1. Edit any necessary information within the given text fields (Figure 60).
  - If Labor, Parts, Gas Surcharge, or Add-On are modified, the total will change according to the new changes.

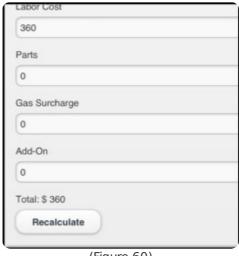

(Figure 60)

- 2. Select **Pay** to display the **Verify Charges** screen.
- 3. Select **Confirm** to continue to the next screen (Figure 61).
  - Select **Close** to return to the **Payment** screen.

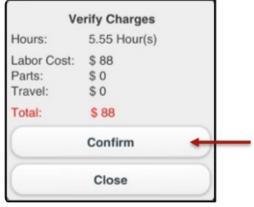

(Figure 61)

### **Payment Option**

**Payment Options** provides the following types of payment options to pay for a service ticket:

- Credit Card
- Debit Card
- Check
- Cash
- Payment Information On File

To enter payment information, complete the following steps:

**NOTE**: If an account already on file has been selected, the customer must verify the information displayed on the screen.

- 1. Select a method of payment.
  - If there is a payment account on file, select the checkbox to allow system verification.
- 2. Enter required information in all the given fields.
  - Refer to the following figures and tables for the appropriate field descriptions.
- 3. Select **Sign** to continue to the **Signature** screen.
- 4. Select **OK** to accept the successful payment.

#### Credit Card Option Screen

When using the **Credit** option, all fields must be entered before a signature can be collected (Figure 62).

NOTE: Fields that are left blank or entered incorrectly will highlight in red after Sign has been pressed.

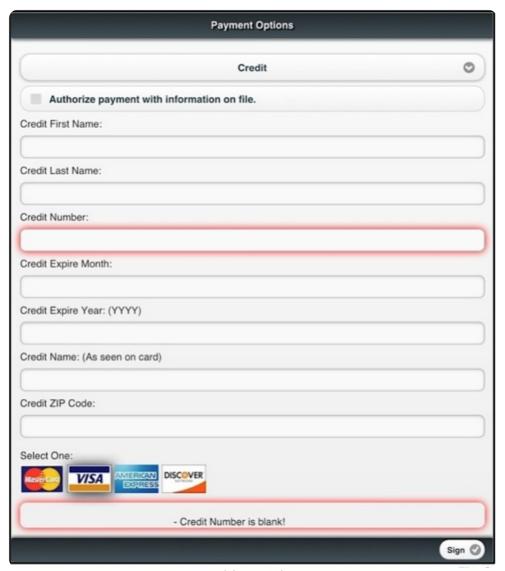

(Figure 62)

| Field                                                                        | Select the checkbox to authorize the use of a credit card or checking account saved on file. |  |  |  |  |
|------------------------------------------------------------------------------|----------------------------------------------------------------------------------------------|--|--|--|--|
| Authorize Payment with<br>Information on File                                |                                                                                              |  |  |  |  |
| Credit Expire Month                                                          | The month the credit card expires.                                                           |  |  |  |  |
| Credit Expire Year The year the credit card expires.                         |                                                                                              |  |  |  |  |
| Credit First Name                                                            | The first name on the credit card used for payment.                                          |  |  |  |  |
| Credit Last Name                                                             | The last name on the credit card used for payment.                                           |  |  |  |  |
| Credit Name  The full name of the card's owner spelled out as it is on card. |                                                                                              |  |  |  |  |
| Credit Number                                                                | The credit card number used for payment.                                                     |  |  |  |  |
| Credit Type                                                                  | The type of credit card used for payment.                                                    |  |  |  |  |
| Credit ZIP Code                                                              | The billing ZIP code for the credit card.                                                    |  |  |  |  |

#### Debit Card Option Screen

When using the **Debit** option, all fields must be entered before a signature can be collected (Figure 63).

**NOTE**: Blank or incorrectly entered fields will highlight red after **Sign** has been pressed.

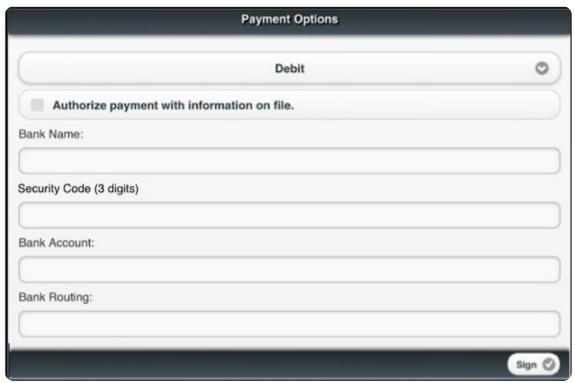

(Figure 63)

| Field                                         | Description                                                                                  |  |  |  |  |
|-----------------------------------------------|----------------------------------------------------------------------------------------------|--|--|--|--|
| Authorize Payment with<br>Information on File | Select the checkbox to authorize the use of a credit card or checking account saved on file. |  |  |  |  |
| Bank Account                                  | The customer's bank account number.                                                          |  |  |  |  |
| Bank Name                                     | The name of the bank where the account is located.                                           |  |  |  |  |
| Bank Routing                                  | The bank routing number.                                                                     |  |  |  |  |
| Security Code                                 | The three-digit number located on the back of the card.                                      |  |  |  |  |

#### Check Option Screen

When a check is being used as payment, accept the check and select **Sign** to continue to the signature screen (Figure 64). When the customer signs the **Signature** screen, they are authorizing the check to be used as payment.

**NOTE**: Be sure the check is filled out completely, including a signature, as the **Check** screen does not include fields for check information to be entered.

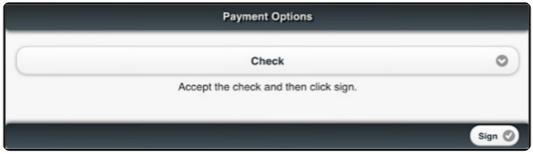

(Figure 64)

### Cash Option Screen

When cash is being used as payment, accept the cash and select **Sign** to continue to the signature

screen (Figure 65). When the customer signs the **Signature** screen they are authorizing the cash to be used as payment.

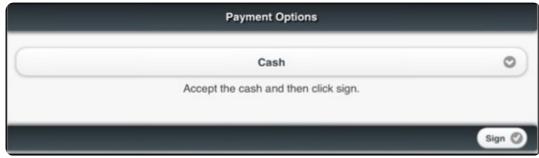

(Figure 65)

#### Additional Services, Signature, and Invoice

Before the signature of acceptance for services is finalized, and depending on company configurations, there may or may not be the option for the customer to add additional services. If additional services are offered, those services will automatically be listed. The customer also has the option of declining additional services.

#### Additional Services

To decline additional services and begin generating the invoice, complete the following steps:

**NOTE**: The service checklist options will vary greatly, depending on customer account and/or central station configurations.

- 1. Add a checkmark to the checkbox if the customer wants to decline a listed service (Figure 66).
  - The boxes must be checked to decline services.
- 2. Ask the customer to initial the signature boxes displayed if a service was declined.
- 3. Each service will have its own signature box.
- 4. If services are not declined, the customer is not required to initial.

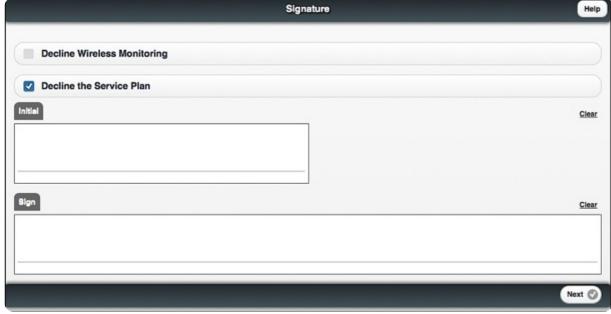

(Figure 66)

#### Signature

After the payment has been entered in the **Payment Options** screen, the payment has been approved, and options for additional services have been handled, a signature from the customer must be captured to authorize the payment and confirm that the ticket has been serviced. Complete the following steps to capture a signature:

- 1. Ask the customer to sign within the signature box.
  - The **Clear** hyperlink can be selected to clear the signature box.
- 2. Select **Next** to generate an invoice for the ticket.

#### Invoice

After capturing a signature from the customer, an invoice will generate and save to a folder on the company's server. If the application is being used on a phone, the invoice can be printed and emailed by using the **Adode Viewer App**.

To view the invoice, complete the following steps:

- 1. Select **View The Invoice** to generate a view of the invoice (Figure 67).
- 2. The application may inform you it will take ten seconds until the invoice is ready before displaying the **View The Invoice** hyperlink.

**NOTE**: Select **Close** if you do not wish to view the invoice and select **OK** to confirm ticket completion.

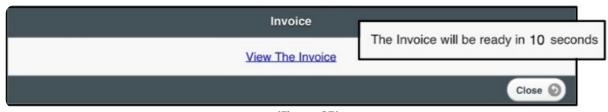

(Figure 67)

After the invoice is created, the ticket will be closed and/or transferred and will no longer appear within the **Ticket List** screen. A sample invoice is shown below (Figure 68):

# **TESTING COMPANY SYSTEMS**

3715 Madison Avenue, Suite 755

Chicago IL 87931

Phone (432) 555 - 4824 N. IL (432) 555. 3805 Fax (432) 555 - 4759 www.testingcompany.com ACCOUNT NUMBER: ANDYTEST RADIO NUMBER:

RADIO NUMBER: INVOICE NUMBER:

#### SERVICE WORK ORDER AGREEMENT

#### SERVICE TICKET NUMBER

| SUBSCRIBE<br>ANDREW HA     |                                                                                                    |                 |                            |              |              |                                                                                                    |                                                 | 134                                   | 138                                                                            |
|----------------------------|----------------------------------------------------------------------------------------------------|-----------------|----------------------------|--------------|--------------|----------------------------------------------------------------------------------------------------|-------------------------------------------------|---------------------------------------|--------------------------------------------------------------------------------|
| ADDRESS CITY               |                                                                                                    |                 |                            | STATE        | ZIP          | DISPATCHED                                                                                                    |                                                 |                                       |                                                                                |
| 1410 S VALLEY CENTER DRIVE |                                                                                                    |                 | BAYO                       | CITY         | MI           | 48706                                                                                                    |                                                 |                                       |                                                                                |
| HOME                       |                                                                                                    | OFFICE/         | CELL                       | VOII         | P            | Voltage                                                                                                    | MAP GRID                                        |                                       | ARRIVED                                                                        |
|                            |                                                                                                    | (989) 5         | 55 -8530                   |              |              | 237                                                                                                    | MAP                                             |                                       | 10:00 AM                                                                       |
| SERVICE PE                 |                                                                                                    |                 | CALL WAITIN                | NG RAD       | IO TESTED    | ED RJ31X INST. DATE                                                                                                    |                                                 | COMPLETED                             |                                                                                |
|                            | AJI                                                                                                    |                 |                            |              |              |                                                                                                    | 10-04-2012                                      |                                       | 12:00 PM                                                                       |
| PANEL TYPE                 |                                                                                                    | DIO TYPE        | DSL                        | STIC         | CKERS        | YARDSIGNS                                                                                                    | RESCHEDULED                                     | DATE                                  | TOTAL TIME                                                                     |
| XH-349877                  |                                                                                                    | STING ID4       |                            |              |              | 2 HOURS                                                                                                    |                                                 |                                       | 2 HOURS                                                                        |
| SERVICE EX                 |                                                                                                    |                 |                            |              |              | ectors were check                                                                                                    |                                                 |                                       |                                                                                |
| WORK PERF                  | ORMED<br>motion det                                                                                                    | ector was firs  |                            | failure and  | d was then r | eplaced. All addit                                                                                                    |                                                 | tors on the site                      | e were checked for failure. The                                                |
|                            |                                                                                                    |                 |                            |              |              | REPAIR                                                                                                    |                                                 |                                       |                                                                                |
|                            |                                                                                                    |                 |                            |              |              | Some subscribe                                                                                                    |                                                 |                                       | ase refer to your Alarm Service                                                |
| PART                       | PART                                                                                                    |                 | YTITY                      | PRICE        | TOTAL        | Agreement, Par                                                                                                    | ragraph "D" for explan                          | ation of service.                     |                                                                                |
| DESCRIPTION                | NUMBER                                                                                                    | INTO JOB        | OUT TO TRUCK               | EACH         | TOTAL        | FURTHER INF                                                                                                    |                                                 | ty (ie. interior or                   | otection, glass sensors, motion                                                |
| motion                     | 001538                                                                                                    | 1               |                            | 250.00       | 250.00       | detectors) may                                                                                                    | be shut off during sen                          | vicing or whenev                      | er main power is turned off, it is                                             |
| detector                   | 001000                                                                                                    | 1               |                            | 250.00       | 250.00       |                                                                                                    |                                                 |                                       | d restore it (at subscribers option)                                           |
|                            |                                                                                                    |                 |                            |              |              | acknowledges !                                                                                                    | atures or functions. S<br>the above work has be | ubscriber, by the<br>sen performed sa | ir (or their agents) signature<br>atisfactorily and they (the subscriber)      |
|                            |                                                                                                    | _               |                            |              | -            | accepts and un                                                                                                    | derstands the compar                            | y's service terms                     | s, rates and policies and that such                                            |
|                            |                                                                                                    |                 |                            |              |              |                                                                                                    |                                                 |                                       | larm Service Agreement. Additional                                             |
|                            |                                                                                                    |                 |                            |              |              | terms and cond                                                                                                    | litions See Reverse Si                          | de                                    |                                                                                |
|                            |                                                                                                    |                 |                            |              |              | SUBSCRIBER'S                                                                                                    | S DUTIES AND RESE                               | ONSIBILITIES -                        | It is the sole and absolute                                                    |
|                            |                                                                                                    |                 |                            |              |              |                                                                                                    |                                                 |                                       | Telephone Equipment is compatible                                              |
|                            |                                                                                                    |                 |                            |              |              |                                                                                                    |                                                 |                                       | the Telephone Equipment or                                                     |
|                            |                                                                                                    |                 |                            |              |              |                                                                                                    |                                                 |                                       | pany, i.e., call waiting, Centrex                                              |
|                            |                                                                                                    |                 |                            |              |              |                                                                                                    |                                                 |                                       | or similar services etc., and (ii) test the<br>r changes are made to telephone |
|                            |                                                                                                    |                 |                            |              |              |                                                                                                    |                                                 |                                       | failure of the equipment shall be                                              |
|                            |                                                                                                    |                 |                            |              |              | immediately reg                                                                                                    | ported to Company for                           | repair service.                       | Subscriber understands voice over                                              |
|                            |                                                                                                    |                 |                            |              |              | internet (VoIP) a<br>recommend.                                                                                                    | and or digital phone se                         | ervice may be les                     | ss reliable and Company does not                                               |
|                            |                                                                                                    |                 |                            |              |              | recommend.                                                                                                    |                                                 |                                       |                                                                                |
| RATES**                    |                                                                                                    |                 |                            |              |              | ADDITIONAL T                                                                                                    | ERMS AND CONDITI                                | ONS - See Reve                        | erse Side                                                                      |
|                            | R (includes t                                                                                                    | rip* & processi | ng charge)                 |              |              | THIS IS A COP                                                                                                    | Y OF YOUR INVOICE                               | , AN INVOICE V                        | VILL ALSO BE E-MAILED TO YOU.                                                  |
|                            | riday 8:00 ar                                                                                                    | n - 4:30 pm     | \$79.95 Fir                | st 1/2 Hr.   |              | Manager and a second                                                                                                    |                                                 |                                       |                                                                                |
| 2. EMERGE                  | NCY                                                                                                    | after 4:30 pm   | \$89.95 Fi                 | ent 412 Ue   |              | ☐ Authorize                                                                                                    | payment with credit                             | card or check                         | ing account on file.                                                           |
| 3. OTHER                   | weekends &                                                                                                    | alter 4:30 pm   | \$69.95 FI                 | rst 1/2 mr.  |              |                                                                                                    |                                                 |                                       |                                                                                |
| 4. MATERIAL                | L CHARGES                                                                                                    | ;               |                            |              |              |                                                                                                    |                                                 |                                       |                                                                                |
| <ol><li>GASOLINI</li></ol> |                                                                                                    |                 |                            |              |              |                                                                                                    |                                                 |                                       |                                                                                |
| TERMS: Due                 |                                                                                                    | Charges Due     | Amount F                   | Paraisan     |              | □ D                                                                                                    |                                                 |                                       |                                                                                |
| If not paid by             | apon comp                                                                                                    |                 | y this amount              | Neceived     |              | ☐ Decline W                                                                                                    | ireless Monitoring                              |                                       |                                                                                |
|                            | ct to change                                                                                                    | without notice  |                            |              |              |                                                                                                    |                                                 |                                       |                                                                                |
|                            |                                                                                                    |                 |                            |              |              |                                                                                                    |                                                 |                                       |                                                                                |
|                            |                                                                                                    |                 |                            |              |              |                                                                                                    |                                                 |                                       |                                                                                |
|                            |                                                                                                    |                 |                            |              |              |                                                                                                    |                                                 |                                       |                                                                                |
|                            |                                                                                                    |                 | ER OR BANK AG              |              |              | ☐ Decline Se                                                                                                    | ervice Plan                                     |                                       |                                                                                |
| TESTING CO                 | DMPANY SYS                                                                                                    | TEMS, I UNDER   | RSTAND THAT C              | HARGES WIL   | LBE          |                                                                                                    |                                                 |                                       |                                                                                |
| ACCORDAN                   | CE WITH TH                                                                                                    | E TERMS OF MY   | ALARM SERVICE              | CE AGREEME   | NT. I        |                                                                                                    |                                                 |                                       |                                                                                |
|                            |                                                                                                    |                 | Y TESTING CO               |              |              |                                                                                                    |                                                 |                                       |                                                                                |
|                            |                                                                                                    |                 | CONSIDERED DAYS OF INVOICE |              | 13           | 0                                                                                                    | _                                               |                                       |                                                                                |
| UNDERSTA                   | ND THAT TES                                                                                                    | TING COMPAN     | Y SYSTEMS SHA              | ALL NOT BE   |              | ()-                                                                                                    | 7                                               |                                       |                                                                                |
|                            | RESPONSIBLE FOR ANY CHARGES OR EXPENSES THAT I MAY INCUR<br>RESULTING FROM EXCEEDING MY CREDIT LIMIT OR INSUFFICIENT FUNDS AS |                 |                            |              |              | 1 IITh                                                                                                    | Tho                                             | ma                                    | 1 ,                                                                            |
|                            |                                                                                                    |                 | GENERATED BY               |              |              | 1                                                                                                    | - 1100                                          | red                                   | 9                                                                              |
| SYSTEMS P                  | URSUANT TO                                                                                                    | THIS AUTHOR     | ITY.                       | 1201 277 200 |              | -                                                                                                    |                                                 | incomings of a                        | IDECDIDED ACELES CICLUS                                                        |
|                            |                                                                                                    |                 |                            |              |              | Accepted by and Copy Received By SUBSCRIBER OR SUBSCRIBERS AGENTS SIGNATURE NON-PAYMENT OF THIS INVOICE MAY RESULT IN A 1 1/2 (19Th ANNUAL) INTEREST CHARGE ADDED ON TO YOUR BALANCE |                                                 |                                       |                                                                                |
|                            |                                                                                                    |                 |                            |              |              | NON PAYMEN                                                                                                    | OF THIS INVOICE MAT RESULT IN                   | W + 1/2 LIBS WANNINT BALL             | UNION CHAMILE ALUED ON 10 YOUR BALANCE                                         |

(Figure 68)